## **brother**

## **Laser Printer HL-1030/1240/1250/1270N**

# **Quick Setup Guide**

Read this Setup Guide before you set up the printer.

Before you can use the printer, you must set up the hardware and install the driver.

- ❏ Identify the Operating System on your computer (Windows® 3.1x, 95/98, NT® 4.0 or Macintosh)
- ❏ Purchase the appropriate interface cable for your computer (Parallel, USB \*1 or Network \*2)
- ❏ Follow the instructions in this guide for your operating system and cable interface.

©1999 Brother Industries, Ltd. Windows**®** and Windows**®** NT are registered trademarks of Microsoft Corporation in the U.S. and other countries. Macintosh and iMac are registered trademarks of Apple Computer, Inc. All other brand and product names are trademarks or registered trademarks of their respective holders.

#### *[Carton Components](#page-2-0)*

## *[For Windows](#page-3-0)***®** *users only (Windows***®** *3.1x, 95/98 or NT 4.0)*

You can set up the printer easily by following the Initial Setup instructions on the CD-ROM.

## *For Windows***®** *[users without CD-ROM drive only](#page-6-0)*

*(Windows***®** *[3.1x, 95/98\)](#page-6-1)* If you don't have a CD-ROM drive, follow the instructions in this section.

## *For Windows***®** *[users with USB only](#page-9-0)*

#### *(Windows***®** *98 / Not HL-1030)*

The steps in this section are essential for USB interface cable users.

#### *For Macintosh users only*

*[\(iMac and Power Macintosh G3 with USB / Not HL-1030\)](#page-12-0)*

You can setup the printer by following the Initial Setup instructions on the supplied CD-ROM

### *[Troubleshooting](#page-14-0)*

*For Network users See the Quick Network Setup Guide (HL-1270N only)*

## <span id="page-2-0"></span>**Carton Components**

Carton Components may differ from one country to another. Save all packing materials and the printer carton. They should be used when shipping the printer.

#### ✒ **Note**

Some illustrations are based on the HL-1240/1250 printers. The HL-1270N printer has a Network interface fitted in the back panel of the printer.

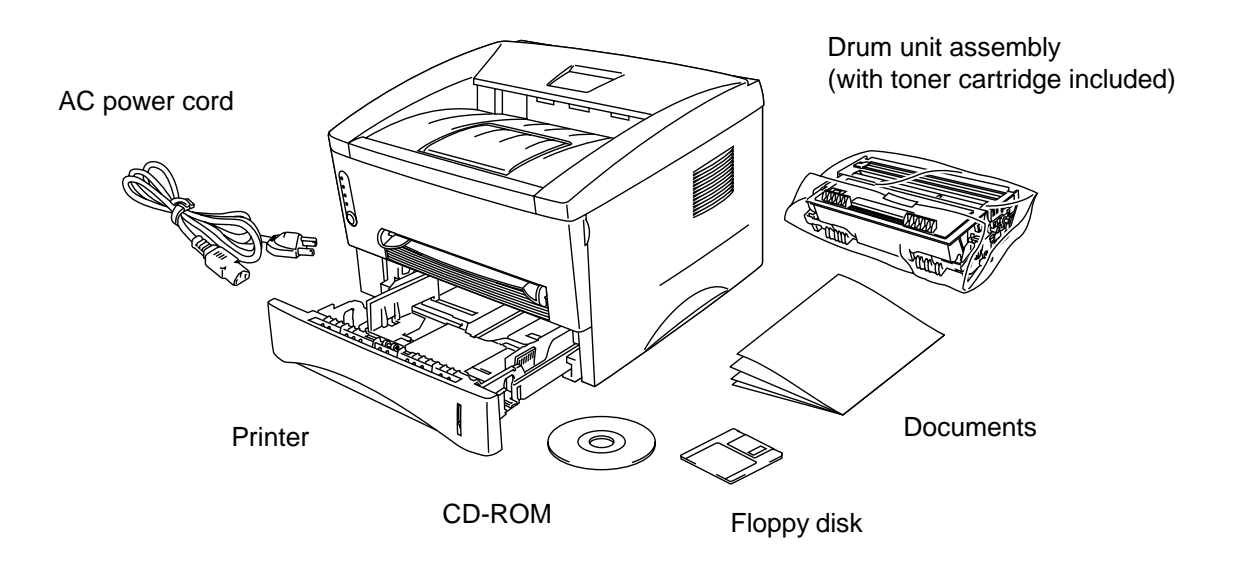

CD-ROM includes : Initial Setup instructions Printer driver Fonts User's Guide Instructional Video Network Utilities \*2

Floppy disk includes: Printer driver for Windows® only

\*1 Not HL-1030 \*2 Only HL-1270N <span id="page-3-0"></span>You can set up the printer easily by following the Initial Setup instructions on the CD-ROM.

#### **Step 1 Insert the CD-ROM**

1. Turn on your PC power. Insert the CD-ROM into the CD-ROM drive.

The opening screen will appear automatically in Windows  $^{\circ}$  95/98/NT  $^{\circ}$ 4.0. If the screen does not appear, click Start and choose Run, enter the CD drive letter and type START.EXE. If you are using Windows® 3.1x, click Run from the File Menu in Program Manager, enter the CD drive letter and type START.EXE.

2. Click the model number of your printer.

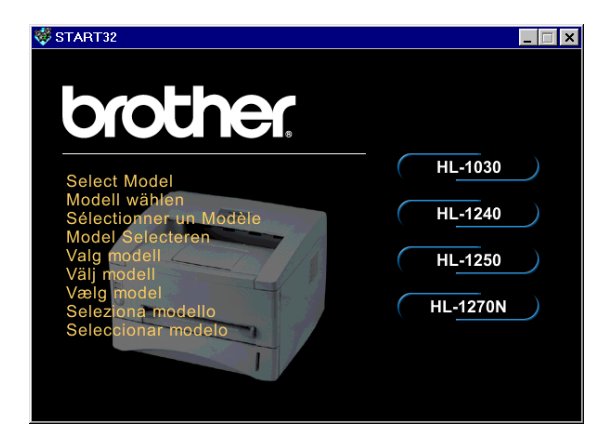

3. Select the language you want then follow the instructions on the screen.

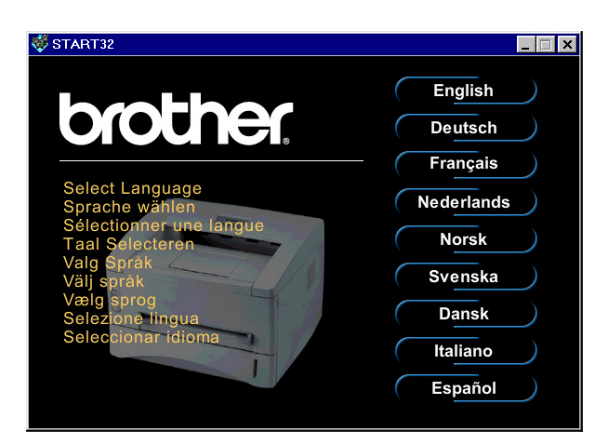

#### **Step 2 Initial Setup**

1. Click the **Initial Setup** button.

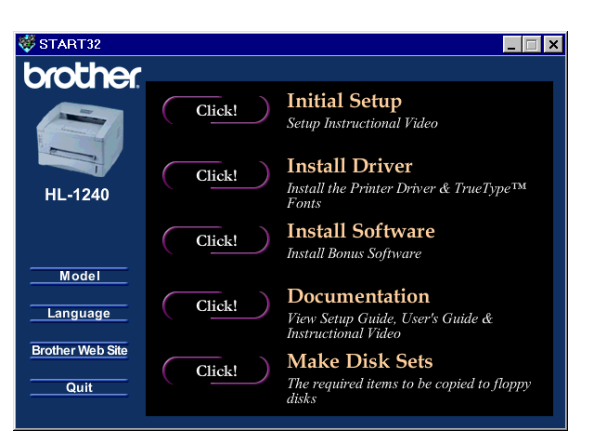

 $\overline{\phantom{a}}$   $\overline{\phantom{a}}$   $\overline{\phantom{a}}$   $\overline{\phantom{a}}$ 

START32

2. You can view the Initial Setup operations in the video movie.

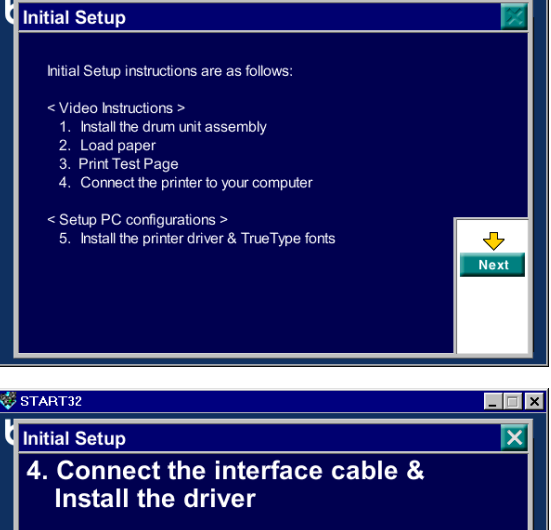

3. Click the interface cable you are going to use Parallel, USB or Network.

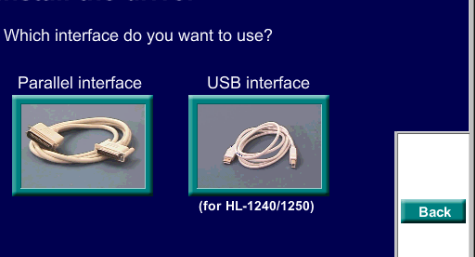

#### **Step 3 Install the printer driver**

1. If you click the **Now** button, you can install the printer driver and Fonts immediately.

2. After the printer driver has been installed, the HL-1030/1240/1250/ 1270N window will appear. Follow the on-screen messages to complete the installation.

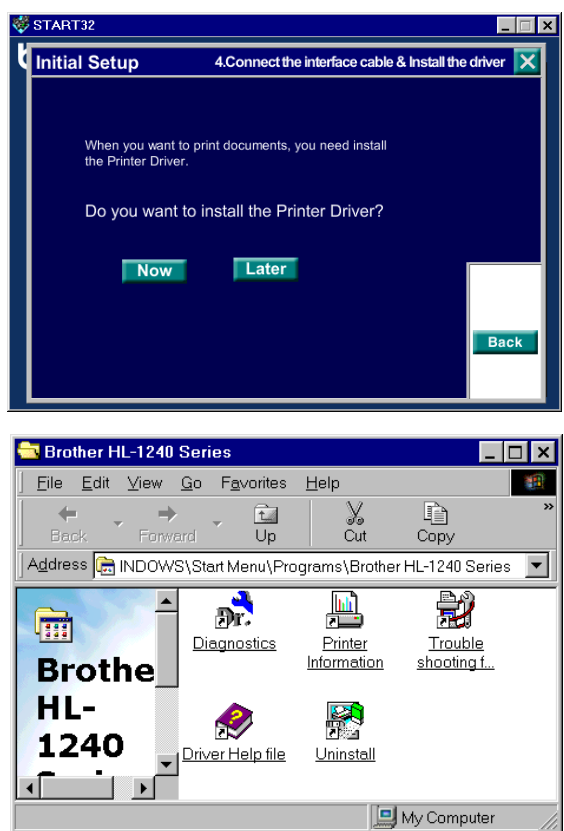

If your printer is connected using a parallel interface cable, the setup is now completed. If you want to connect your printer using a USB interface cable, see '*For Windows*® *[users with USB only \(Windows](#page-9-0)*® *98 / Not HL-1030)*' later in these instructions.

When you want to connect your printer to a network, refer to the "Quick Network Setup Guide".

## <span id="page-6-1"></span><span id="page-6-0"></span>**For Windows® users with no CD-ROM drive only (Windows® 3.1x, 95/98)**

If you don't have a CD-ROM drive, follow the instructions in this section.

#### **Step 1 Install the drum unit assembly**

- 1. Open the front cover.
- 2. Unpack the drum unit assembly. Rock it from side to side 5 or 6 times to distribute the toner evenly inside the cartridge.
- 3. Install the drum unit assembly into the printer.
- 4. Push it fully into the printer until it snaps into place.
- 5. Close the front cover.

#### **Step 2 Load paper into the paper cassette**

- 1. Pull the paper cassette completely out of the printer.
- 2. Slide the paper width and length adjusters to the paper size you want until they snap into a slot.
- 3. Load paper into the paper cassette. Check that the paper is flat in the tray.
- 4. Re-install the paper cassette into the printer.

#### **Step 3 Print a test page**

- 1. Make sure that the power switch is off. Connect the AC power cord to the printer.
- 2. Plug the AC power cord into an AC outlet. Turn on the power switch.
- 3. After the printer has warmed up, the **Ready** LED stops blinking and stays lit.
- 4. Press the control panel button. The printer will print a test page. Check that the test page has printed correctly.

#### **Step 4 Connect the printer to your PC**

- 1. Turn the printer power off.
- 2. Connect the parallel interface cable to your PC then connect it to the printer.
- 3. Use the clips on the printer connector to secure the parallel interface cable.
- 4. Turn on the printer power.

#### **Step 5 Install the printer driver from floppy disk**

1. Turn on your PC power. If the "*Add New Hardware Wizard*" window appears, click the **Cancel** button.

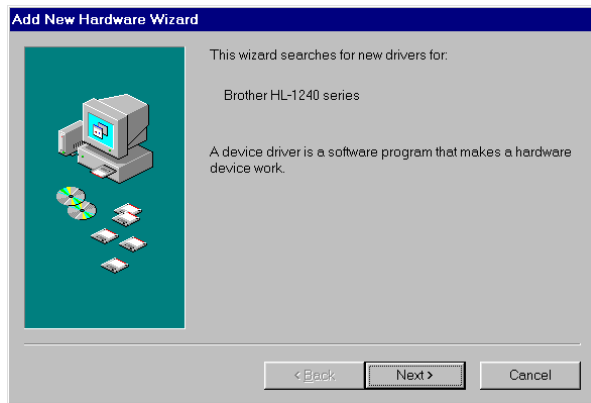

- 2. Insert the floppy disk into the floppy disk drive. (For Windows<sup>®</sup> 3.1x users, please follow the instructions on the disk label.)
- 3. Click Start and select Run.

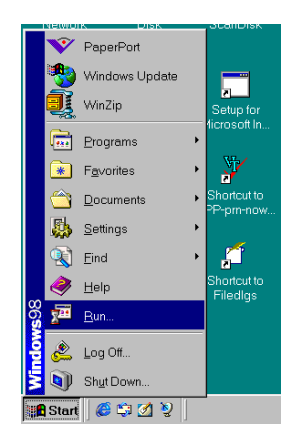

4. Type **A:\SETUP** and click the OK button. Follow the instructions on the screen. The printer driver will be installed and the setup will be completed.

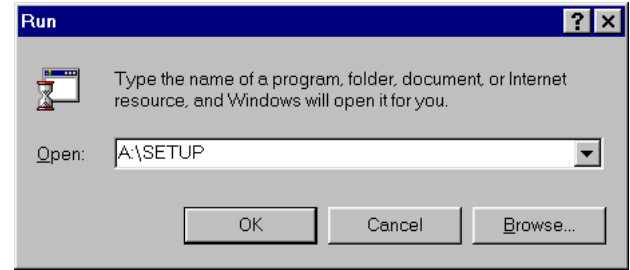

## <span id="page-9-0"></span>**For Windows® users with USB only (Windows® 98 / Not HL-1030)**

The steps in this section are essential for USB interface cable users.

**[Step 1 to 3](#page-3-0)** Follow the CD-ROM instructions at the beginning of these instructions

#### **Step 4 Install the USB driver**

- 1. Make sure the printer power switch is on.
- 2. Connect the USB interface cable to your PC then connect it to the printer.
- 3. The "*Add New Hardware Wizard*" window will appear. Click the **Next** button.

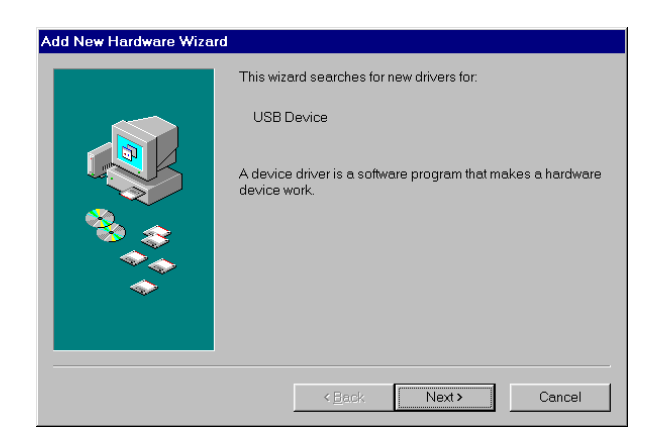

4. Check "*Search for the best driver for your device*" and click the **Next** button.

5. Check "*CD-ROM drive*" and click the **Next** button.

6. Click the **Next** button. The USB driver will be installed.

7. Follow the instructions on the screen.

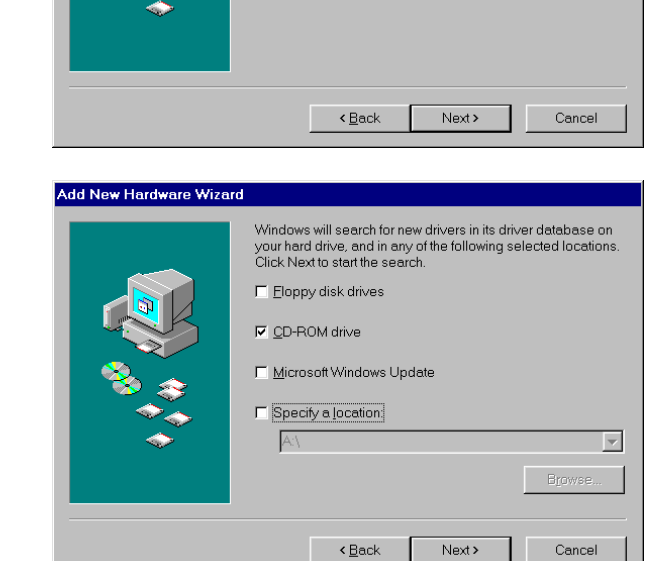

What do you want Windows to do?

C Search for the best driver for your device.<br>(Recommended).

 $\Omega$  Display a list of all the drivers in a specific location, so you can select the driver you want.

Add New Hardware Wizard

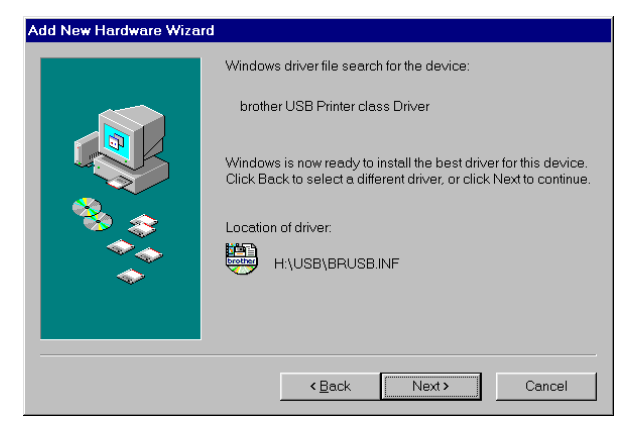

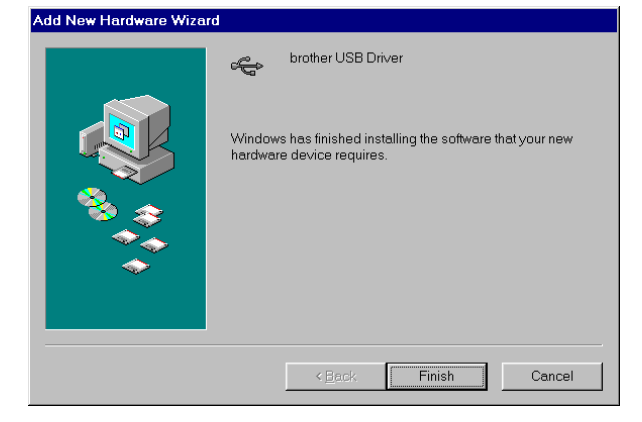

#### **Steps 5 Setting your PC Printer port**

1. After your PC has restarted, click Start and select Printers in Settings.

2. Select your printer model icon in Printers.

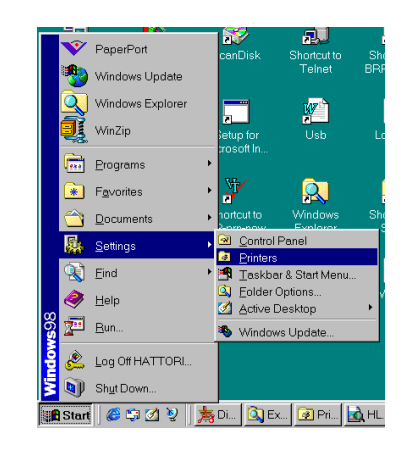

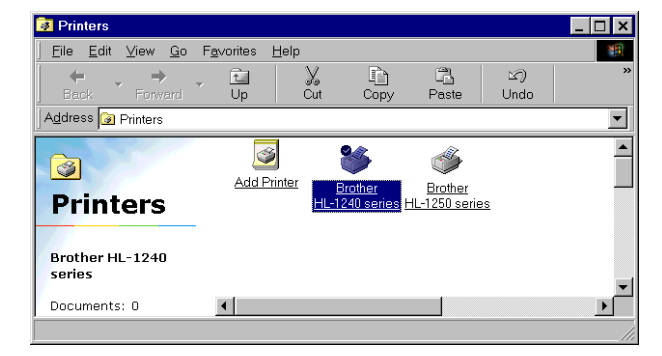

3. Select Properties from the File menu.

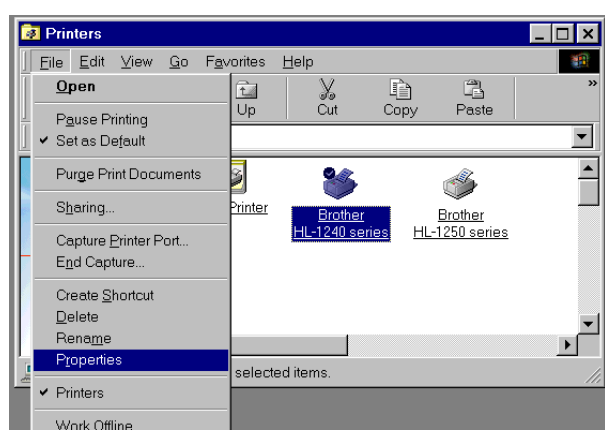

4. Click the Details tab. Select BRUSB:(USB Printer Port) in the "*Print to the following port*" box. Click the **OK** button. The setup is now completed.

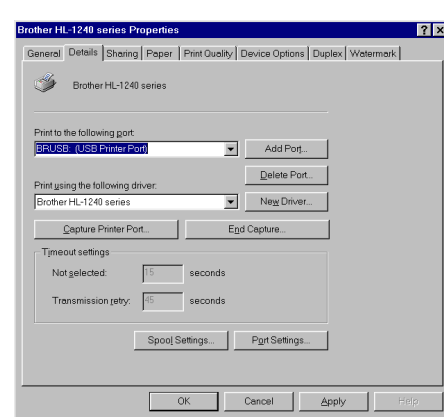

## <span id="page-12-0"></span>**For Macintosh with USB users only (iMac and Power Macintosh G3 with USB / Not HL-1030)**

You can setup the printer following the Initial Setup instructions on the supplied CD-ROM.

#### **Step 1 Insert the CD-ROM**

Turn on your Macintosh power. Insert the CD-ROM into the CD-ROM drive. This Window will appear automatically.

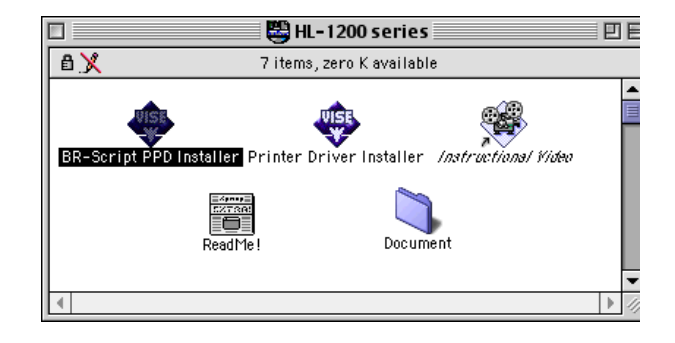

#### **Step 2 Initial Setup**

To view the Initial Setup operations in the video movie, click this icon.

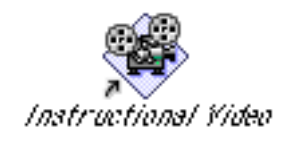

#### **Step 3 Install the printer driver**

To install the printer driver, click this icon. The setup is completed.

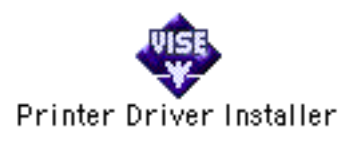

## **Control Panel**

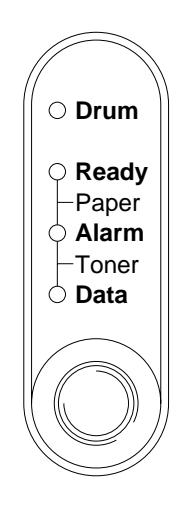

- ❍ LED is Off ✸ LED is Blinking
- LED is On

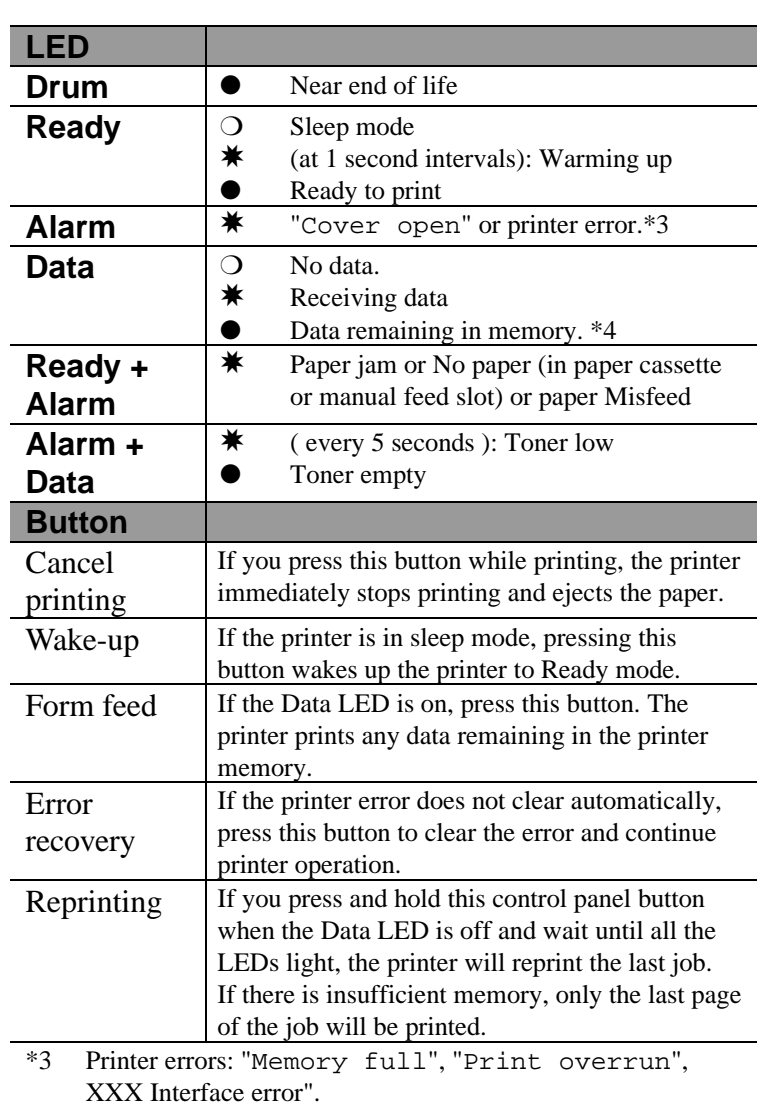

\*4 If the Data LED is on for a long period of time and nothing has printed, press this button to print the data remaining in memory.

## **Quick Print Setup**

(For Windows® users only)

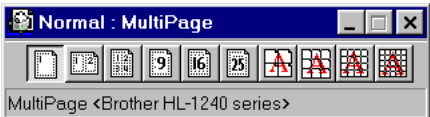

The Quick Print Setup utility allows you to make quick changes to frequently used driver settings without having to open the printer properties selection. When the printer driver is selected, Quick Print Setup is launched automatically. You can change the settings by clicking the icon with the right mouse button. This utility is for Windows® 95/98/NT® 4.0 only. You cannot use it for Windows<sup>®</sup>  $3.1x$ .

## <span id="page-14-0"></span>**Troubleshooting**

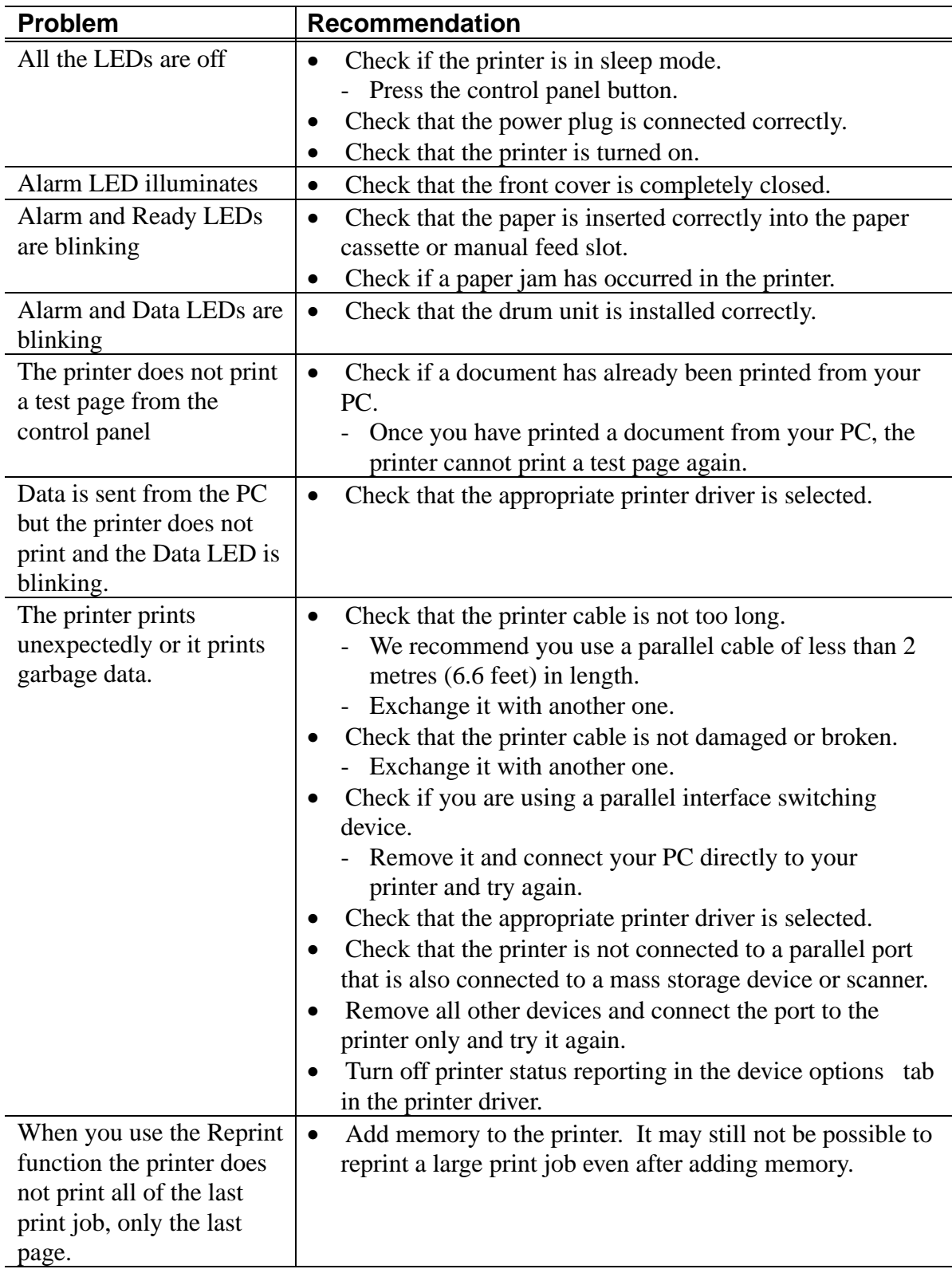

#### **For Windows® users only**

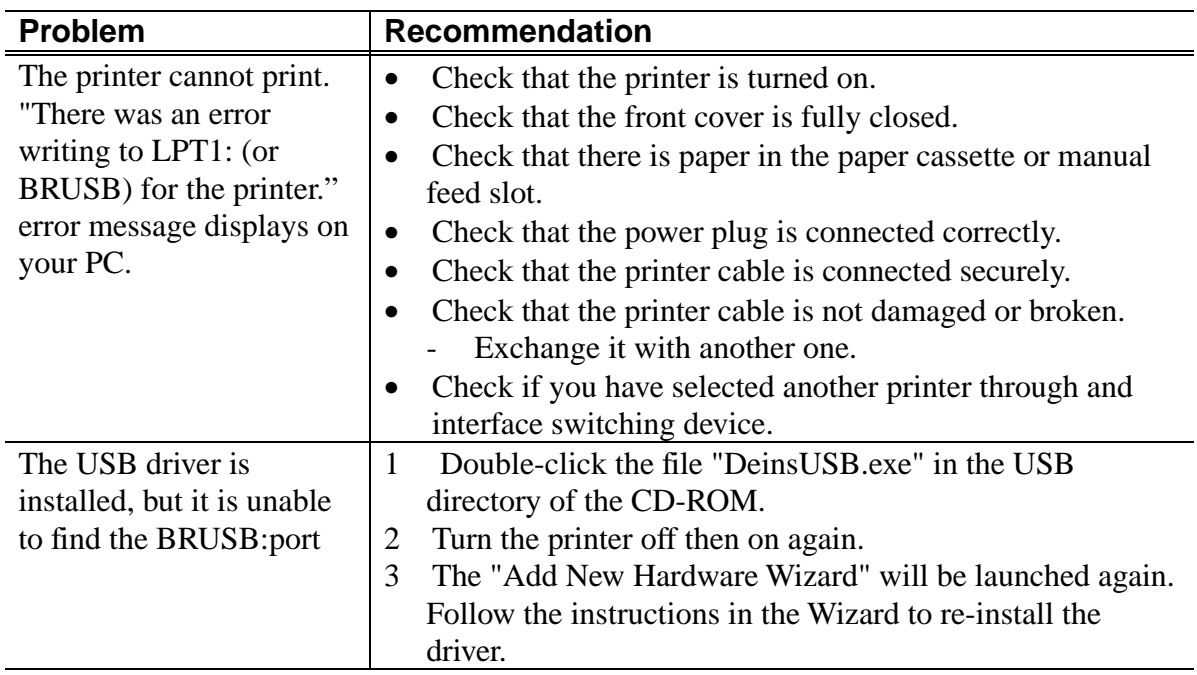

## **For Macintosh users only**

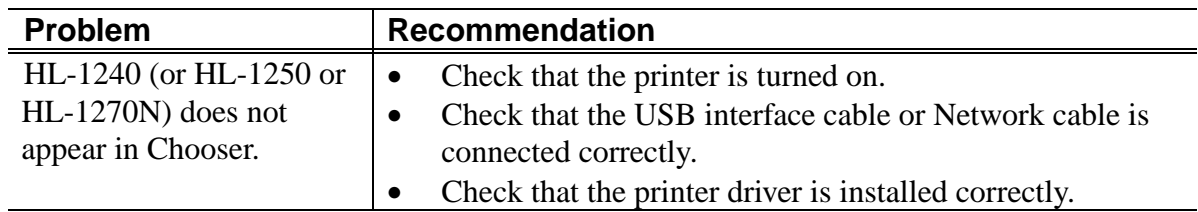